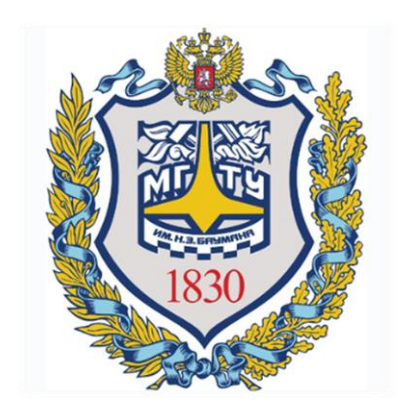

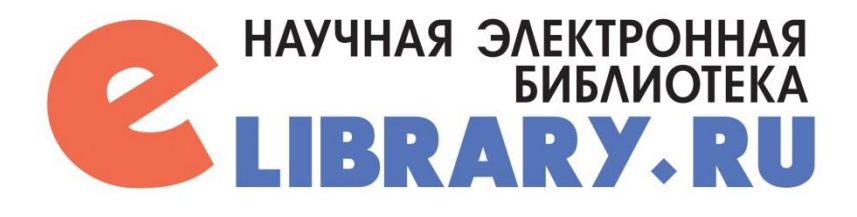

# РИНЦ **РЕГИСТРАЦИЯ В СИСТЕМЕ**

Отдел информационного сопровождения публикационной деятельности, ауд. 437 ГУК, тел. 63-09, pa.bmstu.ru, publications@bmstu.ru

### ELIBRARY

- **Это российская научная электронная библиотека, интегрированная с Российским индексом научного цитирования (РИНЦ).**
- **На портале библиотеки бесплатно доступны статьи из более чем 4500 журналов с открытым доступом, а также большое количество статей доступно в режиме платного доступа и доступа по подписке для организаций.**

### 1. Перейдите на стартовую страницу elibrary.ru

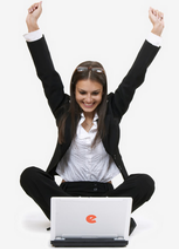

поиск

Найти

**•** Расширенный поиск

**BXOJI** 

195.19.35.19

Московский

государственный

технический

университет им. Н.Э.

Баумана (национальный

исследовательский

университет)

**Вапомнить меня** 

**• Регистрация** 

**• Правила доступа** 

■ Забыли пароль?

**НАВИГАТОР** 

■ Каталог журналов

**• Список организаций** 

■ Авторский

указатель

■ Тематический

рубрикатор

Имя пользователя:

Пароль:

Название организации:

IP-адрес компьютера:

### НАУЧНАЯ ЭЛЕКТРОННАЯ БИБЛИОТЕКА LIBRARYARI

ЧИТАТЕЛЯМ | ОРГАНИЗАЦИЯМ | ИЗДАТЕЛЬСТВАМ | АВТОРАМ | БИБЛИОТЕКАМ

**НОВОСТИ И ОБЪЯВЛЕНИЯ** 

сборников трудов заочных конференций

17.04 Открыта регистрация на семинар

INDEX для анализа и оценки

02.03 Открыта регистрация на семинар

INDEX для анализа и оценки

26.01 Опубликована программа

научной деятельности" 24 мая

"Использование РИНЦ и SCIENCE

"Использование РИНЦ и SCIENCE

научной деятельности" 29 марта

конференции SCIENCE ONLINE

**• Другие новости** 

62497

15667

13316

5535

11599

5804

6350

5310

1966681

4369474

1081437

30717187

10677378

4048890

357567811

ТЕКУЩЕЕ СОСТОЯНИЕ

23.04 Об исключении из РИНЦ

2018

2018

2018

Число наименований

из них российских

- ИЗ НИХ ВЫХОДЯЩИХ В

индексируемых в РИНЦ:

- из них российских

из них российских журналов в открытом

Общее число выпусков

Общее число книг и статей в

из них с полными текстами:

из них с полными текстами:

- из них с полными текстами

Общее число пристатейных

в открытом доступе:

Общее число публикаций:

Число журналов с полными

- из них в открытом доступе:

настоящее время:

Число журналов,

журналов:

журналов:

текстами:

журналов:

доступе:

журналов:

сборниках:

ссылок:

#### ОСНОВНЫЕ ПРОЕКТЫ НА ПЛАТФОРМЕ eLIBRARY.RU

Научная электронная библиотека eLIBRARY.RU - это крупнейший российский информационно-аналитический портал в области науки, технологии, медицины и образования, содержащий рефераты и полные тексты более 26 млн научных статей и публикаций, в том числе электронные версии более 5600 российских научнотехнических журналов, из которых более 4800 журналов в открытом доступе. Подробнее...

#### • РОССИЙСКИЙ ИНДЕКС НАУЧНОГО **ПИТИРОВАНИЯ**

Национальная библиографическая база данных научного цитирования, аккумулирующая более 12 миллионов публикаций российских ученых, а также информацию о цитировании этих публикаций из более 6000 российских журналов

#### **• SCIENCE INDEX ДЛЯ ОРГАНИЗАЦИЙ**

Информационно-аналитическая система Science Index для анализа публикационной активности и цитируемости научных организаций

**• SCIENCE INDEX ДЛЯ АВТОРОВ** 

Инструменты и сервисы, предлагаемые для зарегистрированных авторов научных публикаций

RUSSIAN SCIENCE CITATION INDEX

Совместный проект компаний Clarivate Analytics и Научная электронная библиотека eLIBRARY.RU коллекция лучших российских журналов на nnardonne Web of Science

**О ПОДПИСКА НА НАУЧНЫЕ ЖУРНАЛЫ** 

Доступ по подписке к полнотекстовой коллекции из более 1100 ведущих российских журналов на платформе eLIBRARY.RU

• ЖУРНАЛЫ ОТКРЫТОГО ДОСТУПА

Свободный доступ к полным текстам статей из более 3800 российских журналов на платформе eLIBRARY.RU

**• КНИЖНАЯ КОЛЛЕКЦИЯ** 

Научная электронная библиотека размещает на своей платформе и в РИНЦ непериодические издания: монографии, справочники и словари, учебники и учебные пособия, сборники статей, труды конференций, диссертации и авторефераты диссертаций

#### • КОНФЕРЕНЦИИ И СЕМИНАРЫ

Научная электронная библиотека eLIBRARY.RU проводит ежегодно Международные конференции "SCIENCE ONLINE: электронные информационные

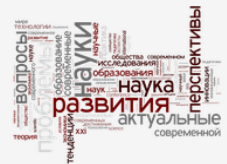

Об исключении из РИНЦ сборников трудов **SAOYHELY KOHOL** 

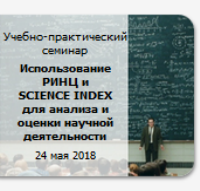

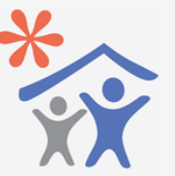

Подписка научных организаций на информационно-аналитическую систему **SCIENCE INDEX** 

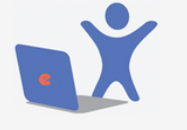

Подписка на 2018 год на российские научные журналы на платформе **BRARY.RL** 

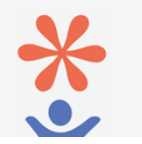

Отдел информационного сопровождения публикационной деятельности, **3** ауд. 437 ГУК, тел. 63-09, pa.bmstu.ru, publications@bmstu.ru

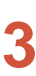

### 2. Нажмите на кнопку «Регистрация»

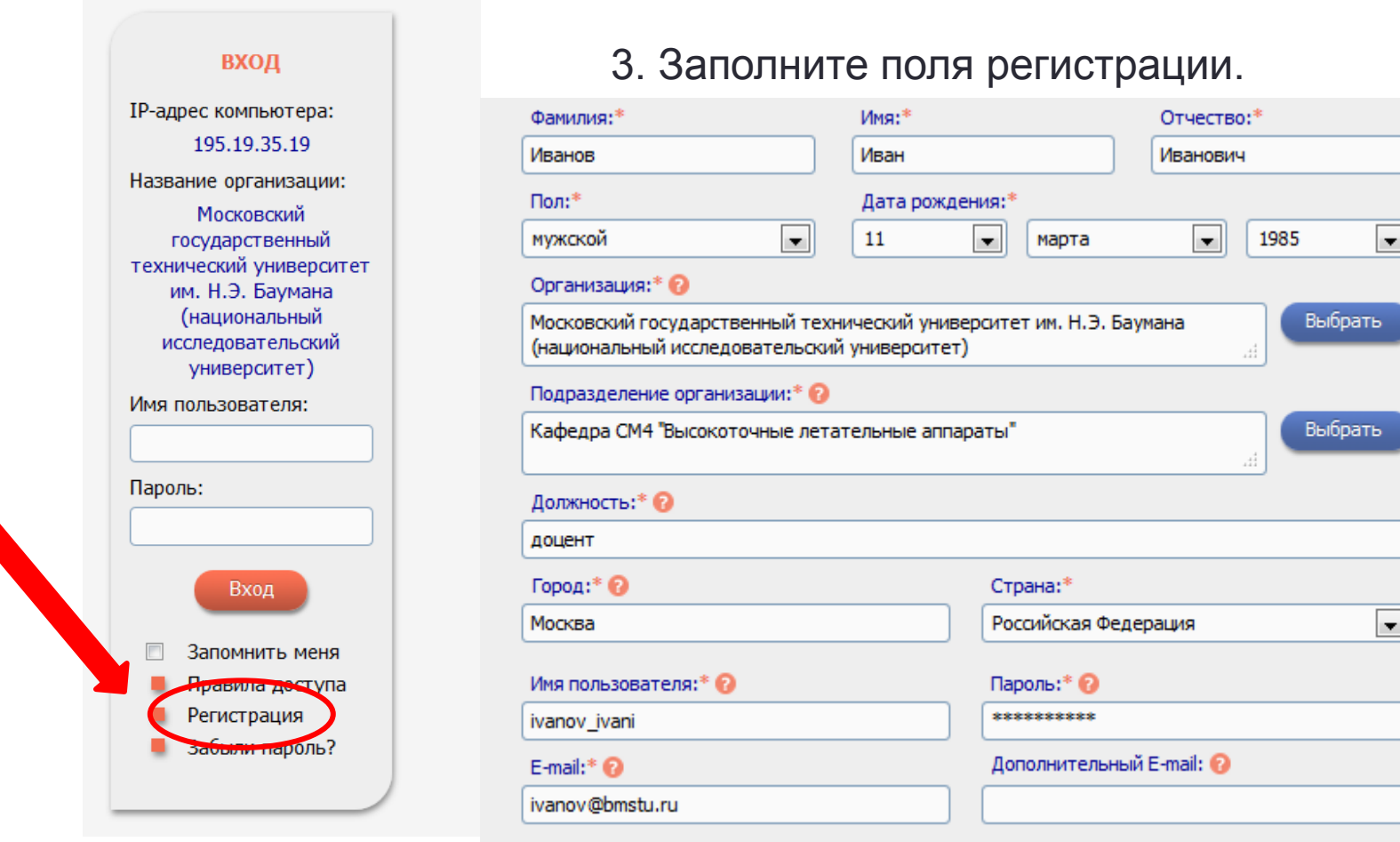

Отдел информационного сопровождения публикационной деятельности, **4** ауд. 437 ГУК, тел. 63-09, pa.bmstu.ru, publications@bmstu.ru

### ТРЕБОВАНИЯ К ЗАПОЛНЕНИЮ ПОЛЕЙ РЕГИСТРАЦИИ

- 1. Поле «Подразделение организации» должно содержать полное (без сокращений) название организации, в которой вы работаете или учитесь
- 2. Должность указывается полностью, без сокращений, с маленькой буквы
- 3. Длина пароля должна быть не менее 6 символов
- 4. Пароль не должен содержать только цифры
- 5. Пароль не должен совпадать с именем пользователя

4. Если Вы являетесь автором научных публикаций, то Вы можете дополнительно зарегистрироваться в системе SCIENCE INDEX. Это позволит Вам корректировать информацию о Ваших научных публикациях в РИНЦ, отправлять рукописи в редакции научных журналов через систему "Электронная редакция». Также Вы можете привлекаться к работе в качестве рецензента, эксперта, научного редактора или переводчика.

Для этого необходимо отметить следующее поле:

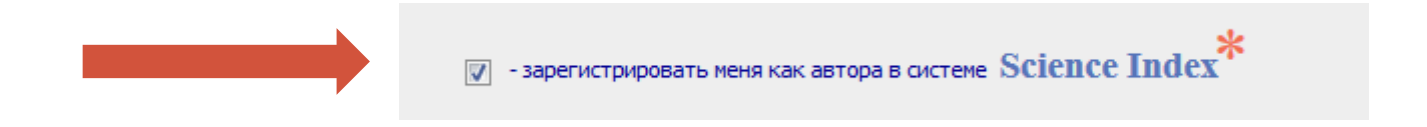

Отдел информационного сопровождения публикационной деятельности, **6** ауд. 437 ГУК, тел. 63-09, pa.bmstu.ru, publications@bmstu.ru

5. После чего приступите к заполнению следующих полей регистрации.

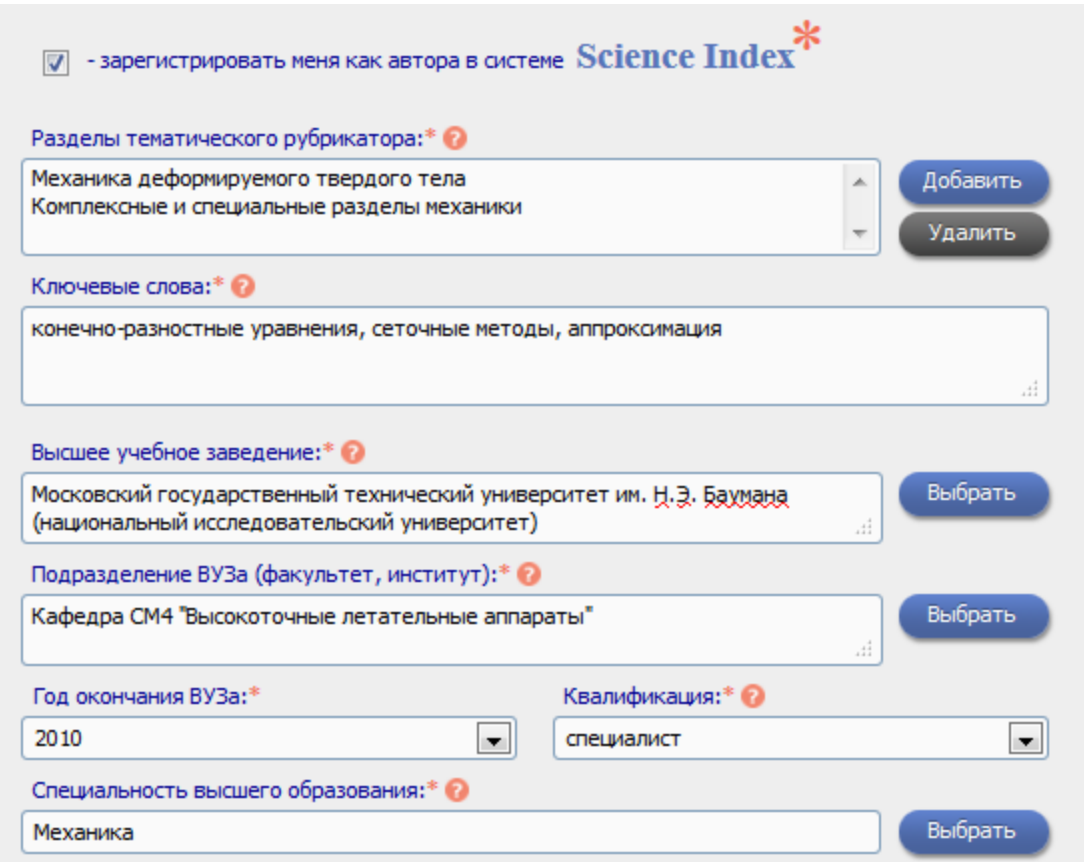

Отдел информационного сопровождения публикационной деятельности, **7** ауд. 437 ГУК, тел. 63-09, pa.bmstu.ru, publications@bmstu.ru

5. После чего закончите заполнение полей регистрации и нажмите на кнопку «Сохранить»

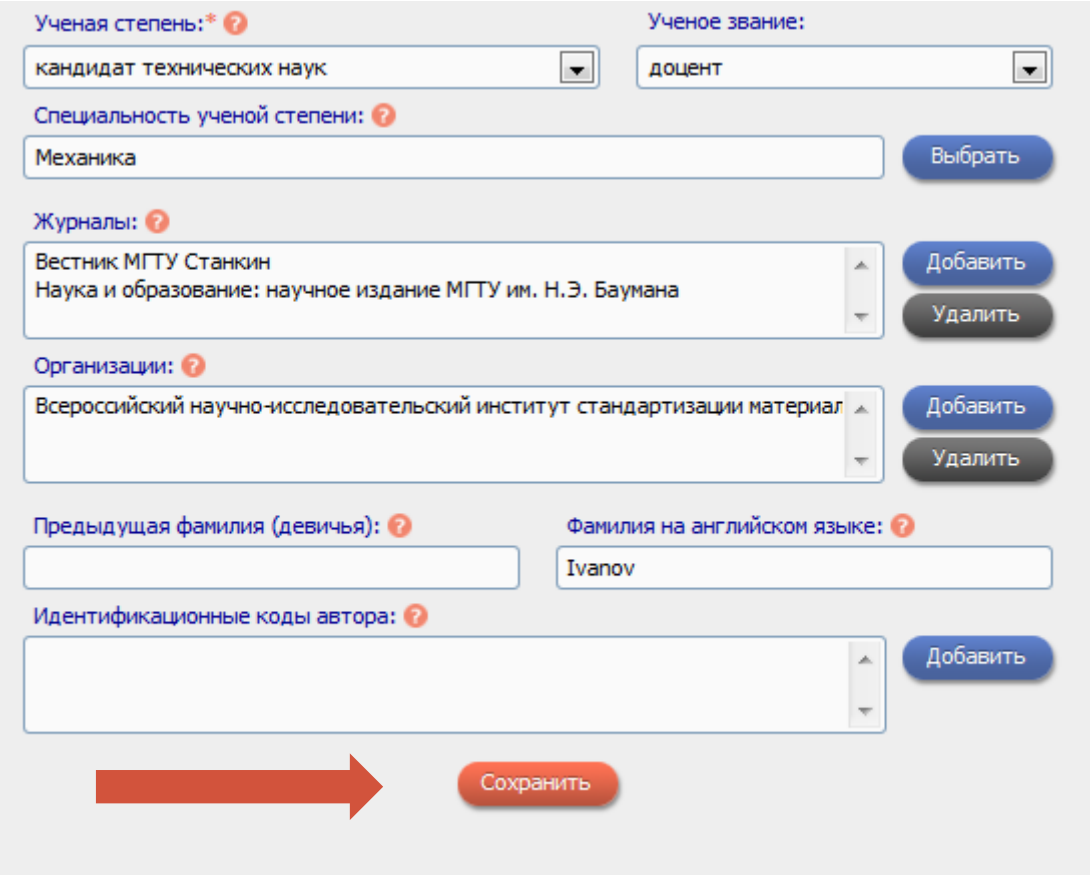

Отдел информационного сопровождения публикационной деятельности, **8** ауд. 437 ГУК, тел. 63-09, pa.bmstu.ru, publications@bmstu.ru

6. Вам на почту придет письмо для подтверждения регистрации.

Нажмите кнопку «ОК» и проверьте свою почту на наличие данного письма. Перейдите по полученной ссылке.

После перехода по ссылке в новом окне появится уведомление о подтверждении регистрации

Ваша регистрация в eLIBRARY.RU подтверждена! Персональный идентификационный номер автора (SPIN-код) будет направлен Вам в течение 10 рабочих дней по электронной почте

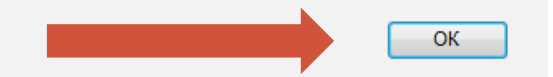

Отдел информационного сопровождения публикационной деятельности, **9** ауд. 437 ГУК, тел. 63-09, pa.bmstu.ru, publications@bmstu.ru

# ЛИЧНЫЙ КАБИНЕТ

Далее Вам откроется доступ в личный кабинет. Чтобы перейти в него, нажмите кнопку «Личный кабинет»

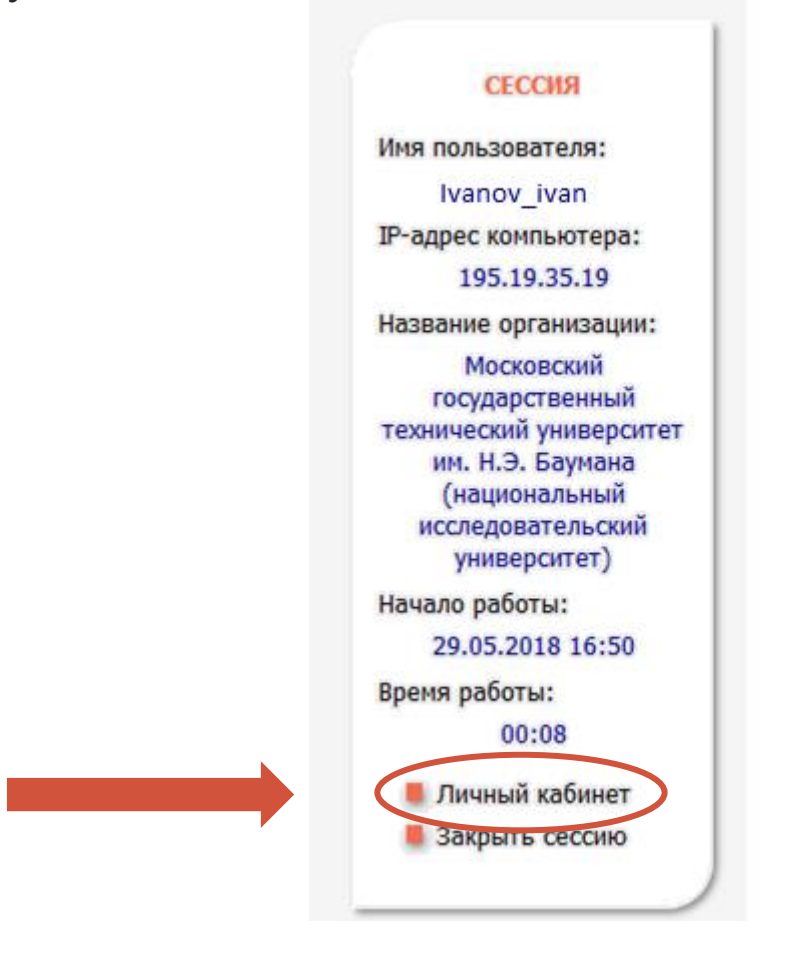

Отдел информационного сопровождения публикационной деятельности, **10** ауд. 437 ГУК, тел. 63-09, pa.bmstu.ru, publications@bmstu.ru

### РЕДАКТИРОВАНИЕ ПРОФИЛЯ

**Далее рассмотрим** 

- **Привязку своих публикаций к профилю автора**
- **Привязку ссылок к профилю автора**

Для того, чтобы управлять своими публикациями и цитированиями, необходимо перейти в свой профиль, нажав кнопку «Профиль автора»

#### ЛИЧНЫЙ КАБИНЕТ ПОЛЬЗОВАТЕЛЯ el IBRARY.RU

В этом разделе собраны все инструменты и сервисы, доступные для Вас на платформе eLIBRARY.RU, в зависимости от Ваших прав по отношению к системе. Это позволяет Вам сформировать свое персональное рабочее пространство в eLIBRARY.RU так, чтобы вся необходимая информация была всегда под рукой

#### ПРОФИЛЬ ЧИТАТЕЛЯ

Персональные настройки и инструменты для более комфортного использования возможностей Научной электронной библиотеки eLIBRARY.RU

#### ПРОФИЛЬ АВТОРА

Персональный профиль автора - это раздел, где собраны инструменты и сервисы, предназначенные для Вас, как автора научных публикаций. Вы можете самостоятельно корректировать список своих публикаций и цитирований в РИНЦ, получать актуальную информацию о цитировании публикаций не только в РИНЦ, но и в Web of Science и Scopus, готовить и отправлять рукописи в научные журналы через систему "Электронная редакция" и т.д.

#### ПРОФИЛЬ ОРГАНИЗАЦИИ

Административные инструменты  $M$ сервисы ДЛЯ представителя организации Московский государственный технический университет им. Н.Э. Баумана (национальный исследовательский университет)

Отдел информационного сопровождения публикационной деятельности, **12** ауд. 437 ГУК, тел. 63-09, pa.bmstu.ru, publications@bmstu.ru

### Чтобы привязать свои публикации, необходимо открыть раздел «Мои публикации»

#### **ИНСТРУКЦИЯ ДЛЯ АВТОРОВ**

Как зарегистрироваться и работать со списком своих публикаций в РИНЦ - подробная инструкция для авторов

#### ВИДЕОИНСТРУКЦИЯ ДЛЯ АВТОРОВ

Как зарегистрироваться и работать со списком своих публикаций и цитирований в РИНЦ - краткая презентация для авторов

#### РЕГИСТРАЦИОННАЯ КАРТОЧКА АВТОРА

Регистрационная анкета, которую Вы заполняли при регистрации в качестве автора в системе SCIENCE INDEX. Вы можете в любой момент скорректировать или дополнить информацию в карточке автора, например, поменять организацию при смене места работы и т.д.

#### **МОИ ПУБЛИКАЦИИ**

список пуоликаций в РИНЦ, автором которых Вы являетесь. Вы можете корректировать этот список, например, просмотреть список непривязанных публикаций (в которых Вы не идентифицированы как автор) и включить их в свой список публикаций, или удалить из списка попавшие туда ошибочно публикации, автором которых Вы на самом деле не являетесь

#### **МОИ ЦИТИРОВАНИЯ**

Список ссылок на Ваши публикации. Вы можете корректировать этот список, например, просмотреть список непривязанных ссылок (в которых Вы не идентифицированы как автор) и включить их в список своих цитирований, или удалить из списка попавшие туда ошибочно ссылки, цитирующие работы, автором которых Вы не являетесь

### После чего откроется окно «Параметры»

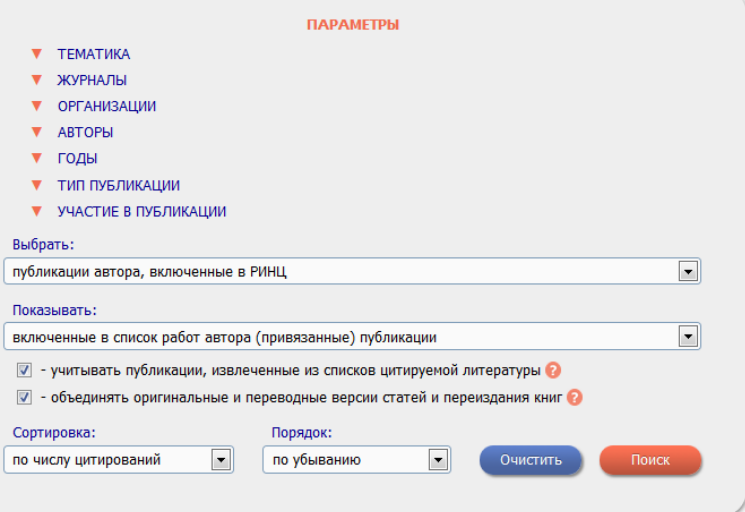

Отдел информационного сопровождения публикационной деятельности, **13** ауд. 437 ГУК, тел. 63-09, pa.bmstu.ru, publications@bmstu.ru

Установите фильтр на «Непривязанные публикации,которые могут принадлежать данному автору» и нажмите кнопку «Поиск»

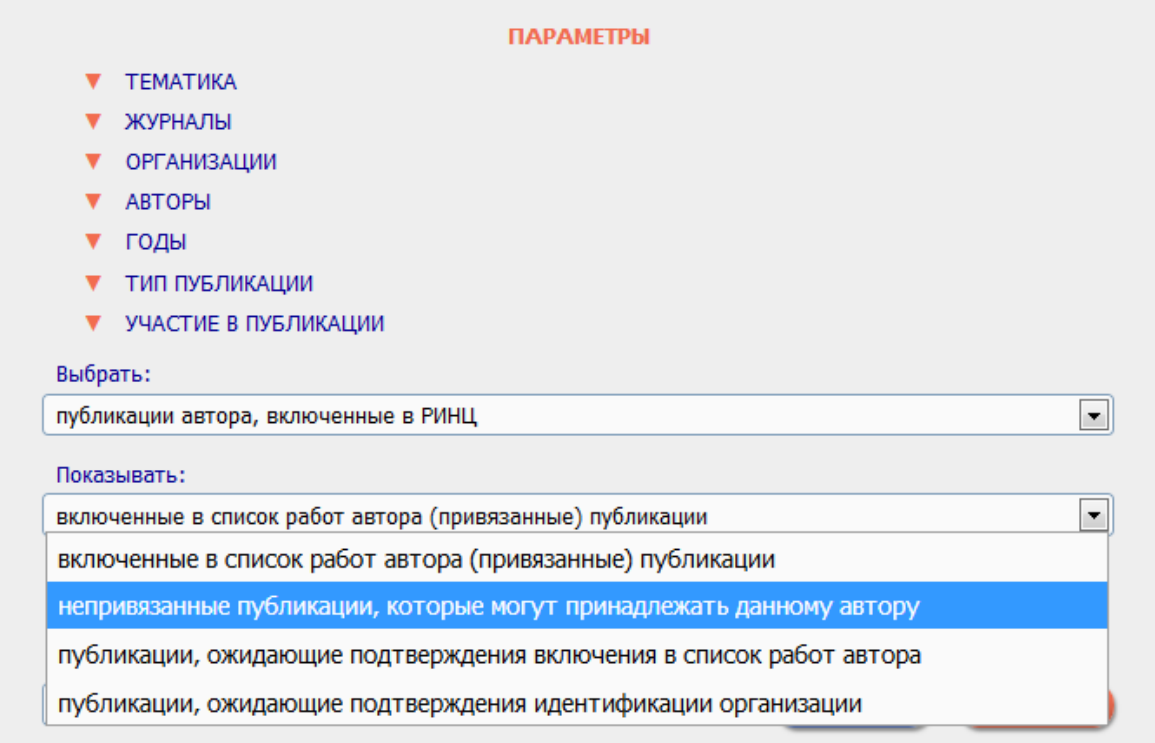

Отдел информационного сопровождения публикационной деятельности, **14** ауд. 437 ГУК, тел. 63-09, pa.bmstu.ru, publications@bmstu.ru

Выберите из списка найденных публикаций те, автором которых Вы являетесь, после чего нажмите кнопку «Добавить выделенные публикации в список работ автора»

> Добавить выделенные Всего найдена 1651 публикация с общим количеством цитирований: 12765. публикации в подборку: Показано на данной странице: с 1 по 100. Новая подборка Публикация **NO** Цит. Добавить все публикации автора в указанную выше подборку MECHANISM OF FORMATION OF TWO-DIMENSIONAL CRYSTALS FROM LATEX PARTICLES ON  $\mathbf{1}$  $\overline{\phantom{a}}$ **SURSTRATES** 398 Denkov N.D., Velev O.D., Kralchevsky P.A., Ivanov I.B., Yoshimura H., Nagavama K. Вывести список публикаций, Langmuir: the ACS journal of surfaces and colloids. 1992. T. 8. C. 3183. ссылающихся на работы 2 DNA ANALYSIS AND DIAGNOSTICS ON OLIGONUCLEOTIDE MICROCHIPS автора Yershov G., Barsky V., Belgovskiy A., Kirillov E., Kreindlin E., Ivanov I., Parinov S., Drobishev A., Dubiley S., Вывести список ссылок на Mirzabekov A., Guschin D. 347 работы автора Proceedings of the National Academy of Sciences of the United States of America. 1996. T. 93. № 10. C. **В** Анализ публикационной 4913-4918. активности автора **INDUCTION OF INTESTINAL TH17 CELLS BY SEGMENTED FILAMENTOUS BACTERIA**  $\overline{3}$ Вывести на печать список Ivanov I.I., Atarashi K., Manel N., Brodie E.L., Shima T., Karaoz U., Wei D., Goldfarb K.C., Santee C.A.,  $\overline{v}$ публикаций автора 319 Lynch S.V., Tanoue T., Imaoka A., Itoh K., Takeda K., Umesaki Y., Honda K., Littman D.R. ⋿ Cell. 2009. T. 139. Nº 3. C. 485. Добавить выделенные THE ORPHAN NUCLEAR RECEPTOR RORGAMMAT DIRECTS THE DIFFERENTIATION PROGRAM OF публикации в список работ  $\overline{\mathbf{v}}$ **PROINFLAMMATORY IL-17+ T HELPER CELLS** 299 aetona Ivanov I.I., McKenzie B.S., Zhou L., Tadokoro C.E., Lepelley A., Lafaille J.J., Cua D.J., Littman D.R. Cell. 2006. T. 126. C. 1121. • Удалить выделенные публикации из списка работ 5 TWO-DIMENSIONAL CRYSTALLIZATION автора Denkov N.D., Velev O.D., Kralchevsky P.A., Ivanov I.B., Yoshimura H., Nagayama K. 290 ÷ Nature. 1993. T. 361. C. 26.

> > Отдел информационного сопровождения публикационной деятельности, **15** ауд. 437 ГУК, тел. 63-09, pa.bmstu.ru, publications@bmstu.ru

## ПРИВЯЗКА СВОИХ ПУБЛИКАЦИЙ

Для подтверждения нажмите кнопку «ОК»

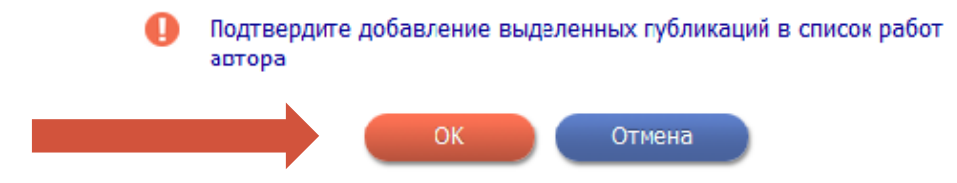

После обработки запроса указанные публикации будут добавлены в список Ваших работ.

## ПРИВЯЗКА ССЫЛОК К ПРОФИЛЮ АВТОРА

Для того, чтобы привязать ссылки к своему профилю, необходимо в меню инструментов справа выбрать раздел «Вывести список ссылок на работы автора»

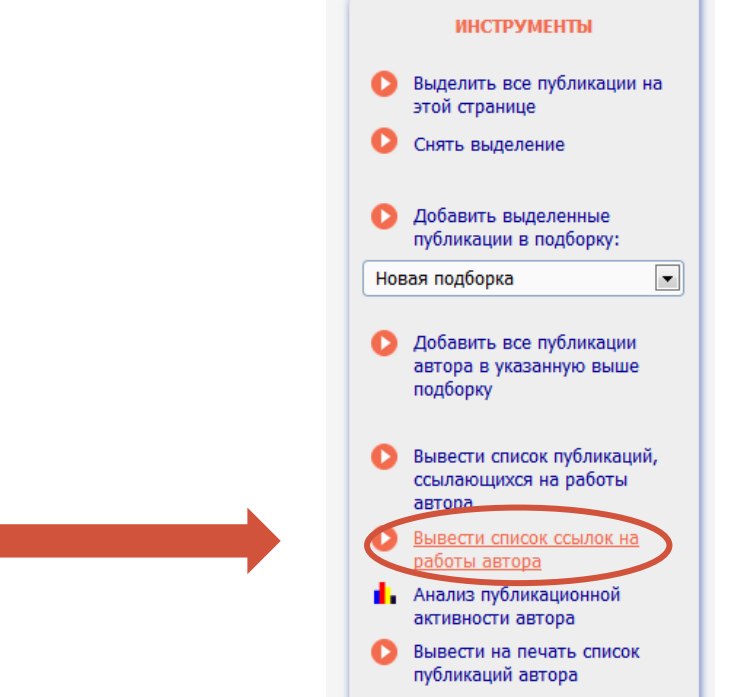

Отдел информационного сопровождения публикационной деятельности, **17** ауд. 437 ГУК, тел. 63-09, pa.bmstu.ru, publications@bmstu.ru

## ПРИВЯЗКА ССЫЛОК К ПРОФИЛЮ АВТОРА

**После чего установить фильтр на «непривязанные ссылки, которые могут принадлежать данному автору»**

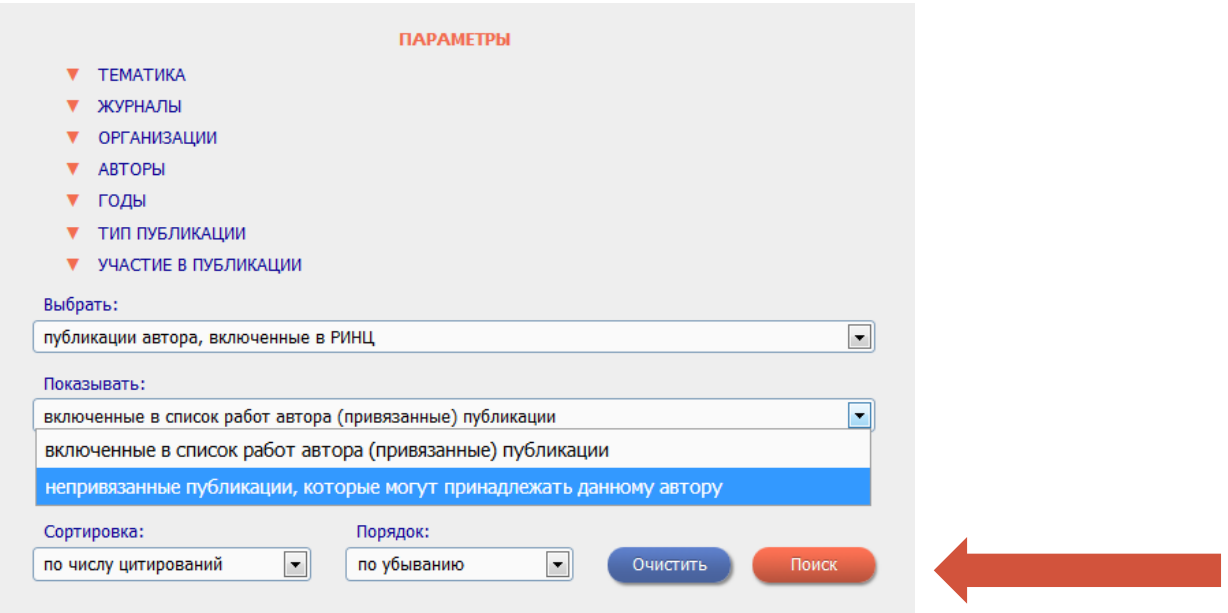

Отдел информационного сопровождения публикационной деятельности,<br>ayg. 437 ГУК, тел. 63-09, pollications@bmstu.ru

## ПРИВЯЗКА ССЫЛОК К ПРОФИЛЮ АВТОРА

Для привязки ссылок необходимо выбрать подходящие, нажать «Добавить выделенные ссылки в список цитирований автора» и подтвердить действие , нажав «ОК»

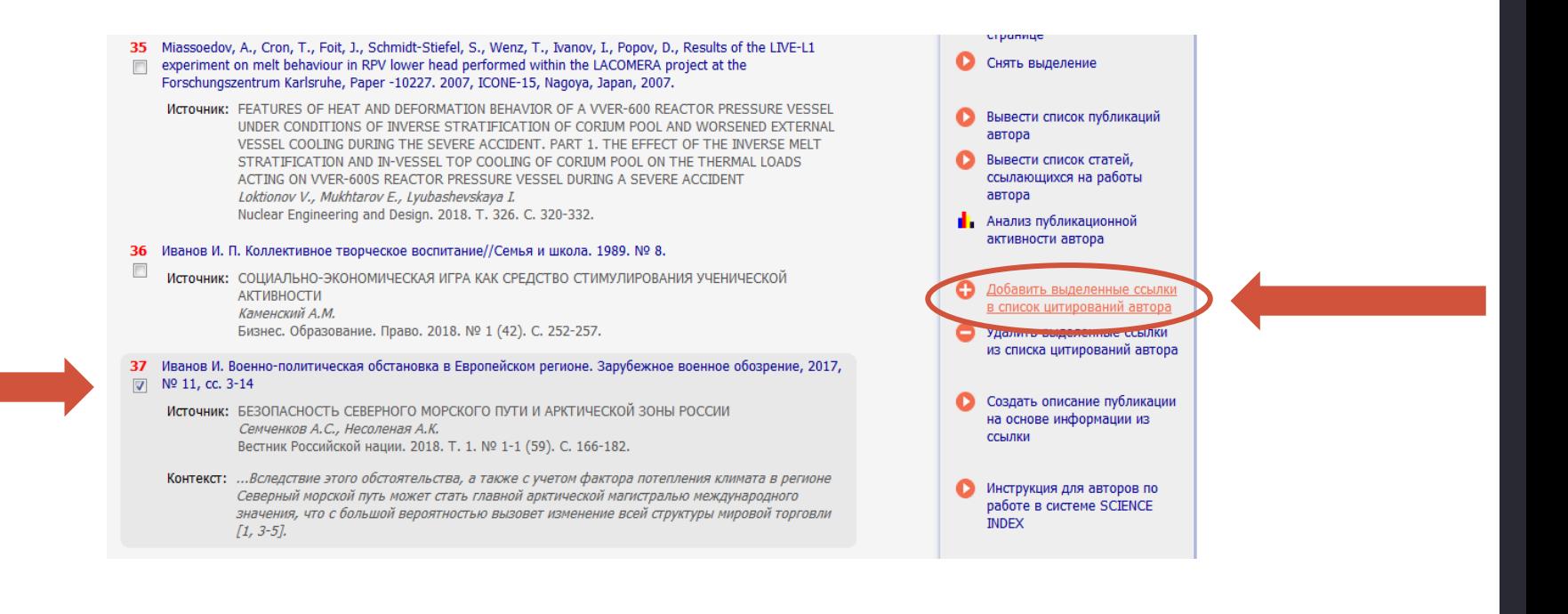

Отдел информационного сопровождения публикационной деятельности, **19** ауд. 437 ГУК, тел. 63-09, pa.bmstu.ru, publications@bmstu.ru